# **Nordic Civil User Conference 2018**

#### **E3 How to use the Danish workspace**

Marianne Rask

MR@vex-consult.dk, Ph: +45 20 36 20 14

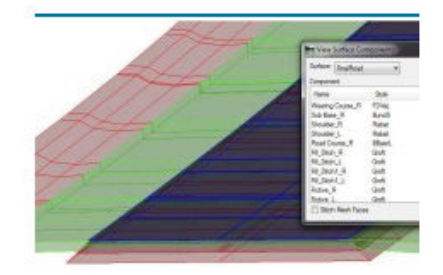

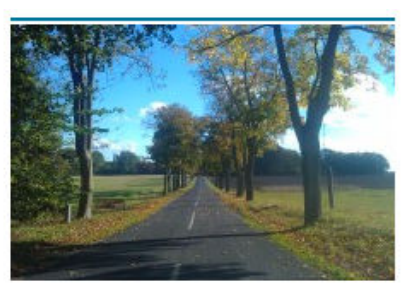

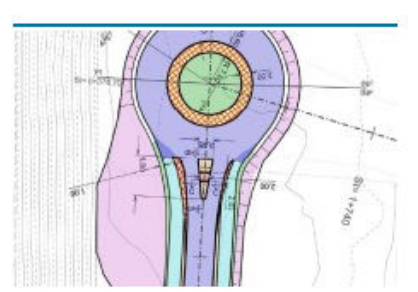

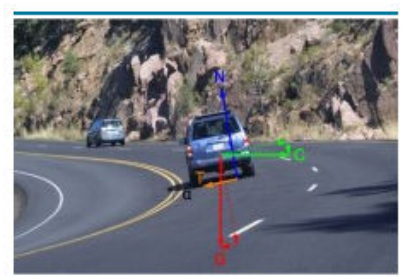

#### **CAD STANDARD**

#### **TRAFIKSIKKERHED & TILGÆNGELIGHED**

**PROJEKTERING** 

**VEILEDNING & UNDERVISNING** 

[www.vex-consult.dk](http://www.vex-consult.dk/)

#### **How to use the Danish workspace**

• The Danish dataset for OpenRoads Designer can easily be installed to your C-drive in a single-user-setup. But what do you do when you have a complex server-environment?

Join this session to learn how to adapt the Danish workspace to your company workspace.

# **WorkSpace – Structure**

• Workspace levels:

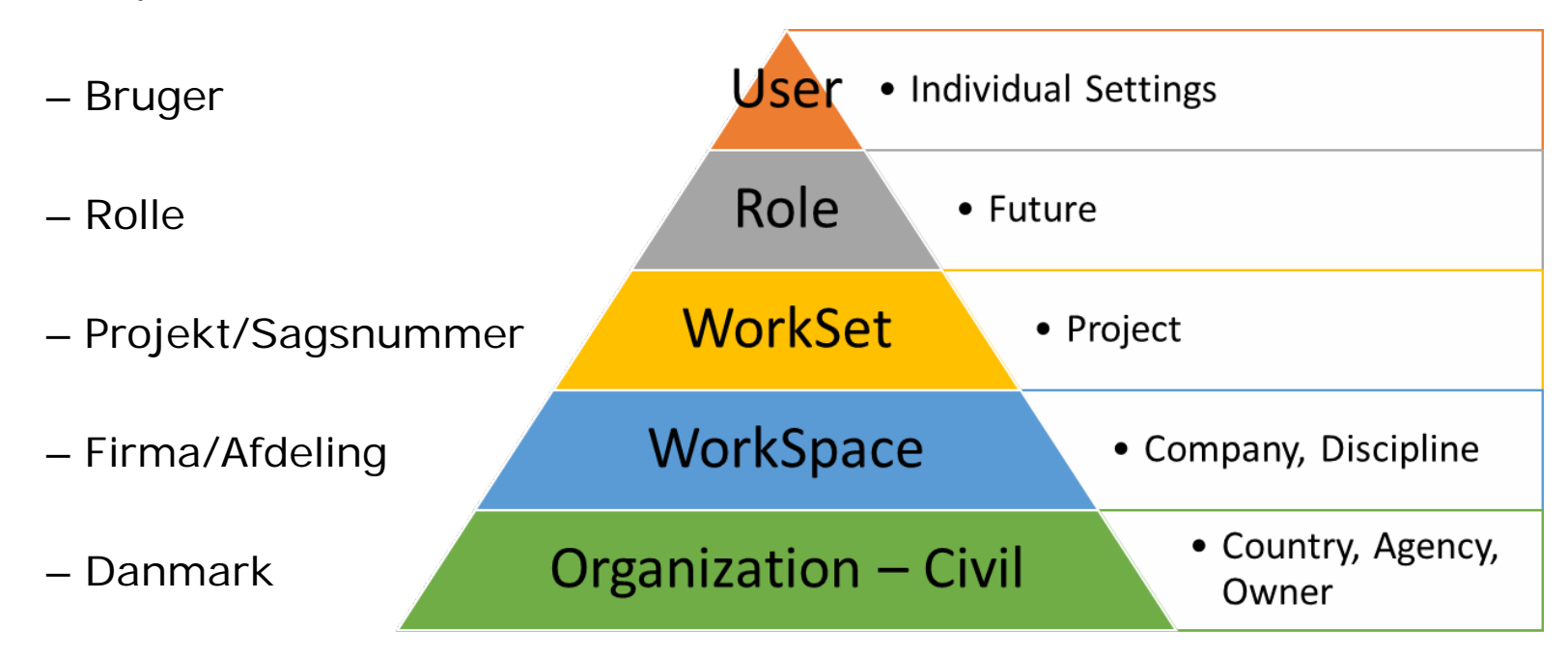

- Danish Country Kit for ORD:
	- *Organization – Civil* = Denmark Standards
	- *WorkSpace* = BentleyUserDK or <Company name>
	- *WorkSet* = your company standard for project naming/numbering

# **What to do**

- Download the software
- Download the Danish dataset
- Install ORD/ORLD
- Installing the Danish dataset
	- Unzip (or run msi and move files)
	- Change configuration files
	- Putting WorkSpace in place
	- Creating a company WorkSpace
	- Creating a WorkSet template
	- Changing the WorkSet template
	- Adding Bentley Training material
- Creating a new WorkSet
- Using the workspace levels

#### **Download the software**

- Bentley Software Downloads:
	- OpenRoads Designer CE Update 5, V.10.05.00.30 (2018-10-02)
	- OpenRail Designer CE Update 5, V.10.05.00.30 (2018-10-03)

**Contract Contract Contract Contract** 

#### **Bentley**

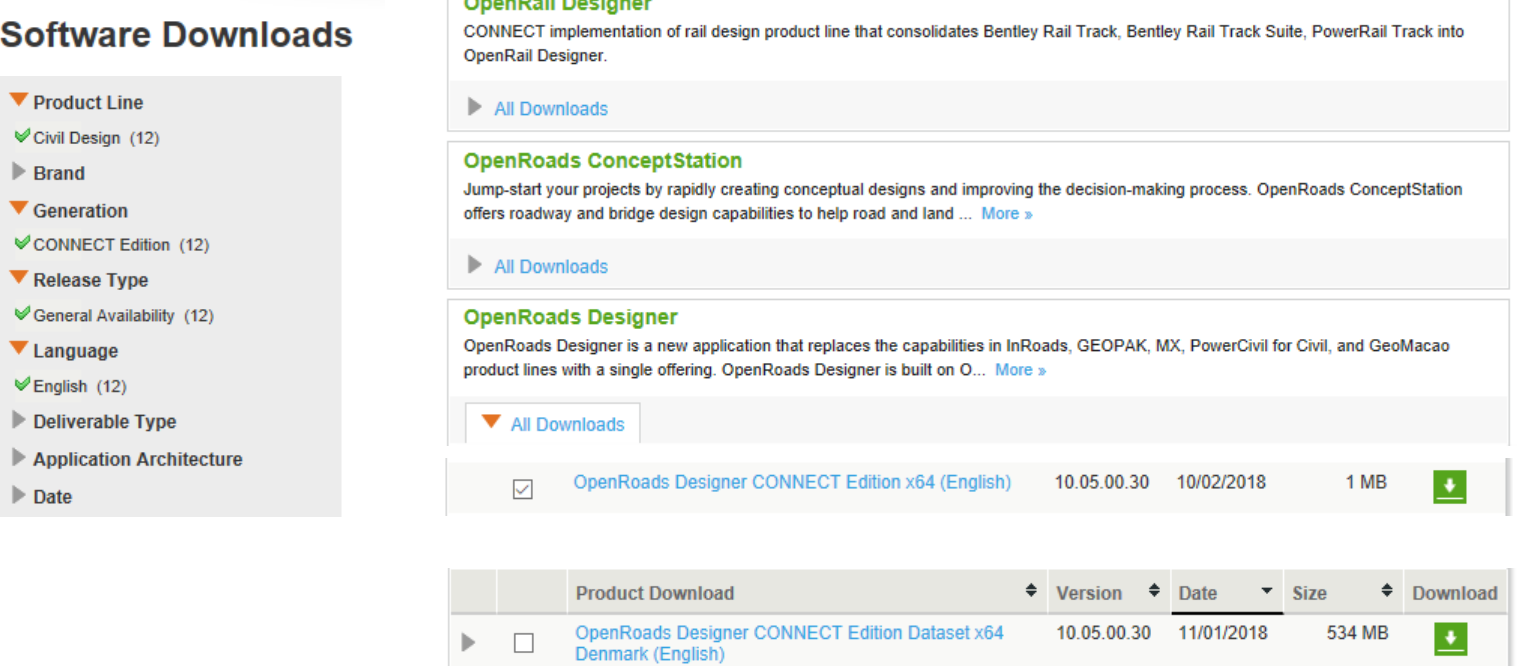

# **Download the Danish dataset**

- Bentleyuser.dk > Standarder > Download > OpenRoads:
	- Danish dataset for ORD (2018-10-11)
	- List of files in the Danish dataset for ORD (2018-10-11)

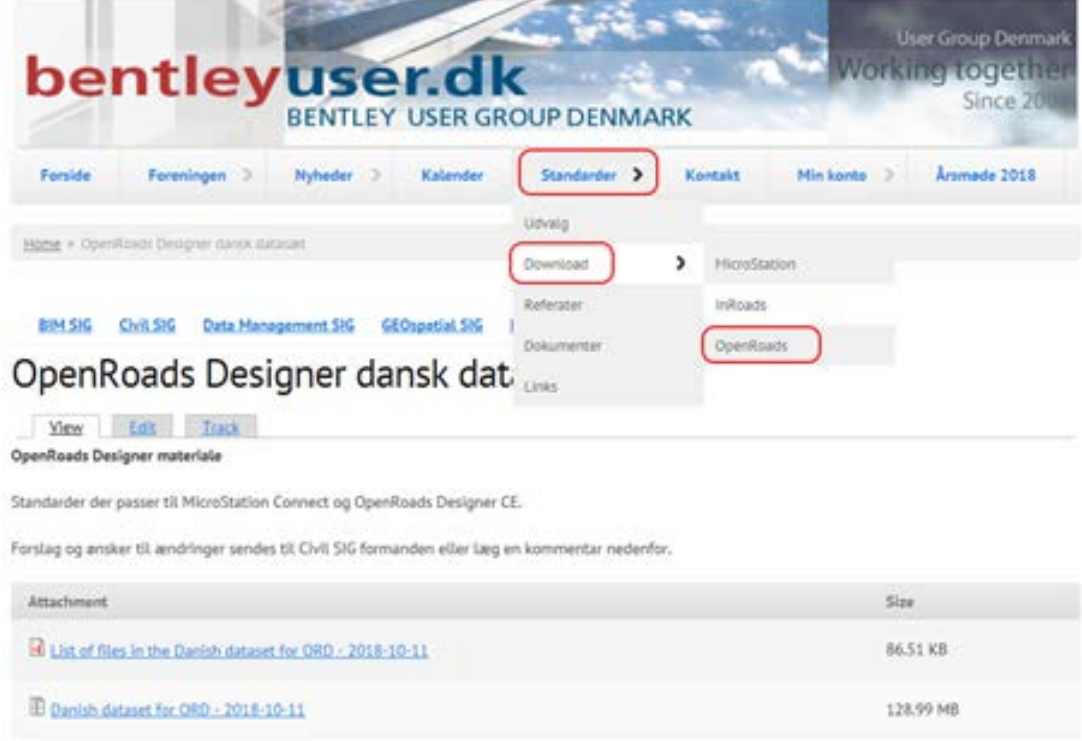

# **Install ORD/ORLD**

• Click *Configure* to select another location than C: for your workspace-configuration

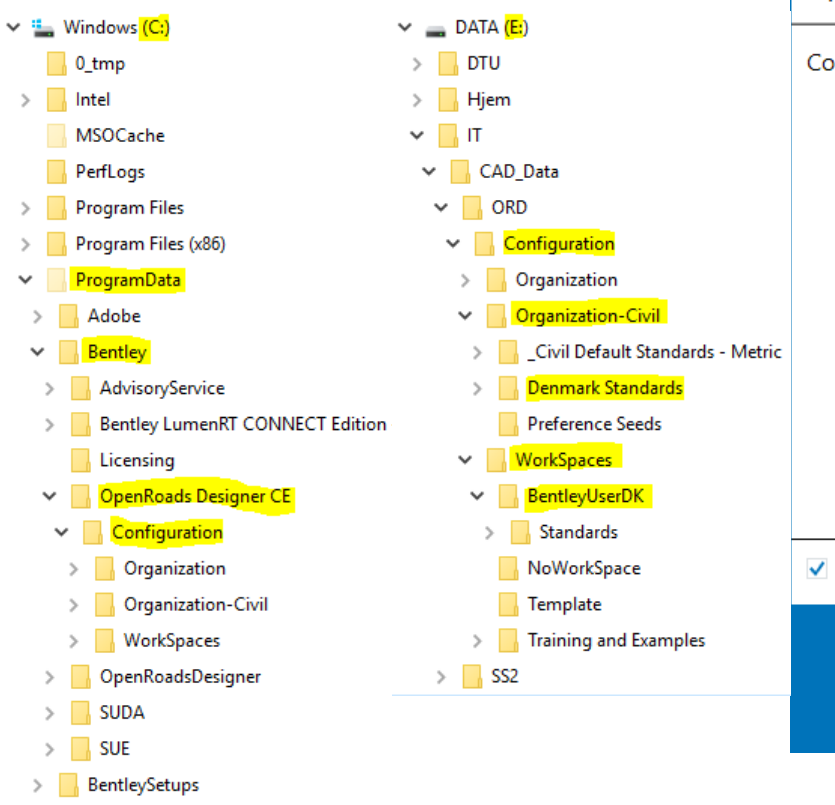

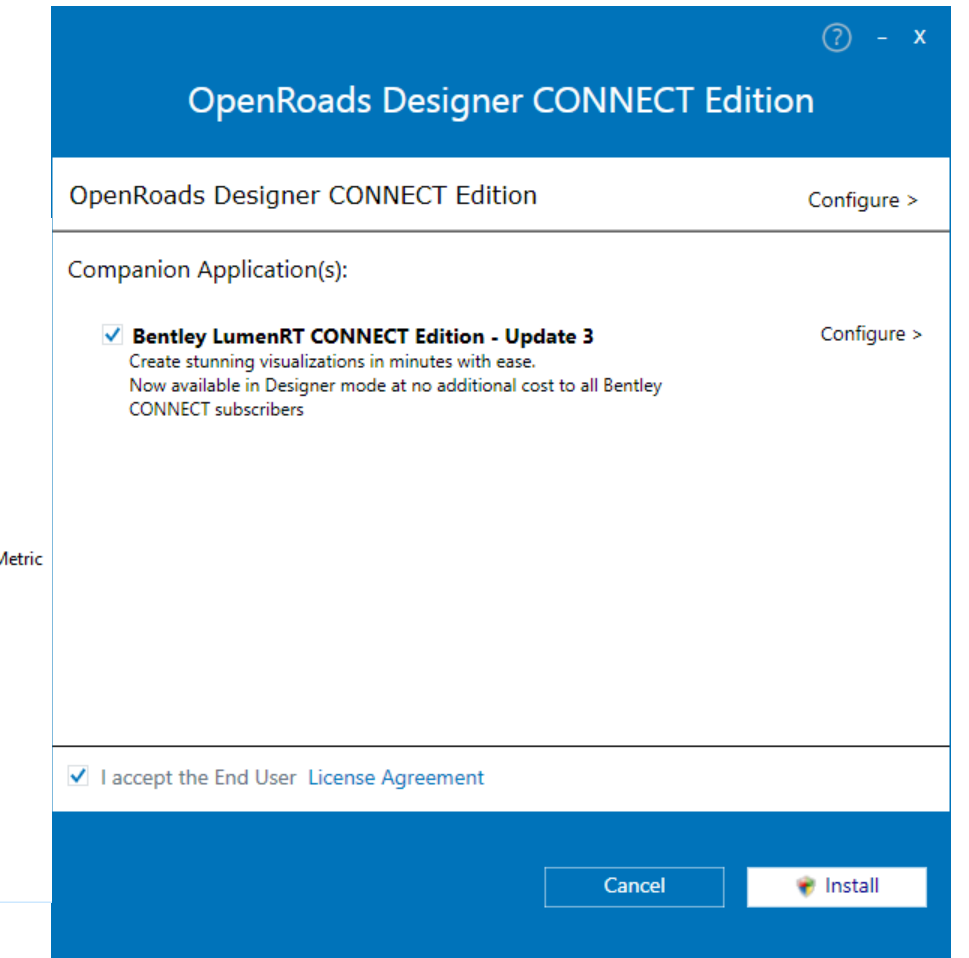

# **Installing the Danish dataset - Unzip**

• Unzip BentleyUserDK-Setup\_20181011.zip (in a neutral place)

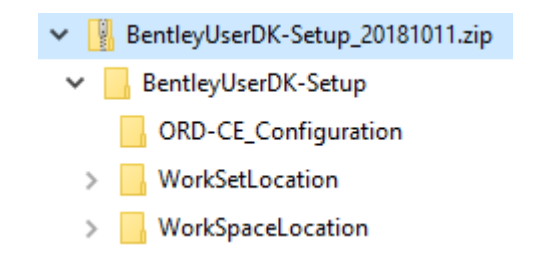

• If needed, check the list of files for newer files

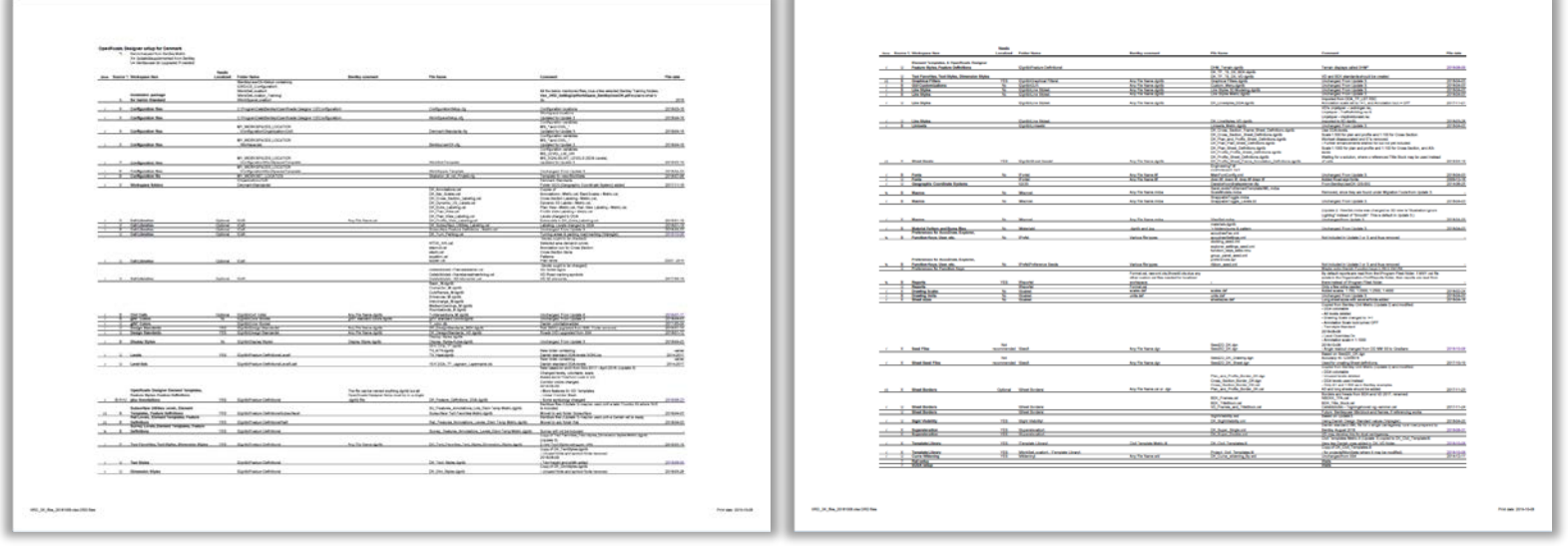

# **Installing the Danish dataset - Change configuration files**

- If found, then rename the 2 CFG-files in C:\ProgramData\Bentley\OpenRoads Designer CE\Configuration\ to \*.org.
- From \BentleyUserDK-Setup\ORD-CE\_Configuration\ copy ConfigurationSetup.cfg and WorkSpaceSetup.cfg to C:\ProgramData\Bentley\OpenRoads Designer CE\Configuration\ (or C:\ProgramData\Bentley\OpenRail Designer CE\Configuration\)
- Open ConfigurationSetup.cfg and change the lines defining the configuration variables DK\_CONFIG and DK\_PROJECTS Example:

```
DK PROJECTS = E'/VEX/Kunde/DK_CONFIG = E:/IT/CAD_Data/ORD/Configuration/
DK_CONFIG_ORG-CIV = $(DK_CONFIG)Organization-Civil/
```
- DK\_CONFIG must point to the server location for standards (Organization and WorkSpaces)
- DK\_PROJECTS must point to the server location for projects (WorkSets)

# **Installing the Danish dataset - Putting WorkSpace in place**

• From \BentleyUserDK-Setup\WorkSpaceLocation\) copy the 3 folders including their contents to the place where DK\_CONFIG points to (e.g. E:\IT\CAD\_Data\ORD\Configuration\)

> Organization Organization-Civil WorkSpaces

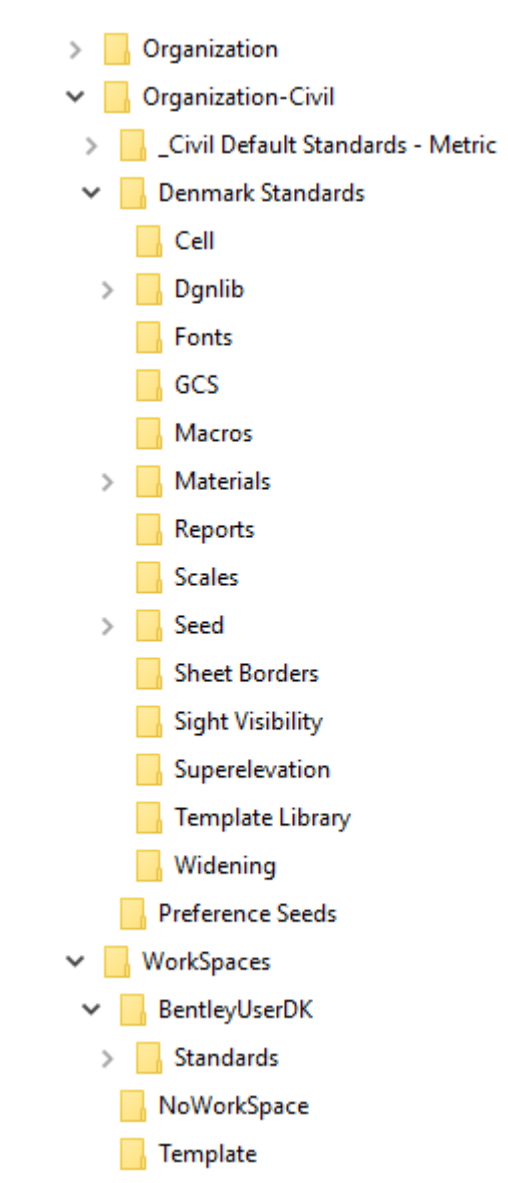

# **Installing the Danish dataset - Creating a company WorkSpace**

- Large companies may prefer that the general WorkSpace is called something other than *BentleyUserDK* (e.g. *Vejdirektoratet ORD*)
- Optional:
- Copy the folder called BentleyUserDK in \Configuration\WorkSpaces\ to <Companyname>
- Copy the configuration file BentleyUserDK.cfg to <Companyname>.cfg
- In <Companyname>.cfg change nothing but the first lines

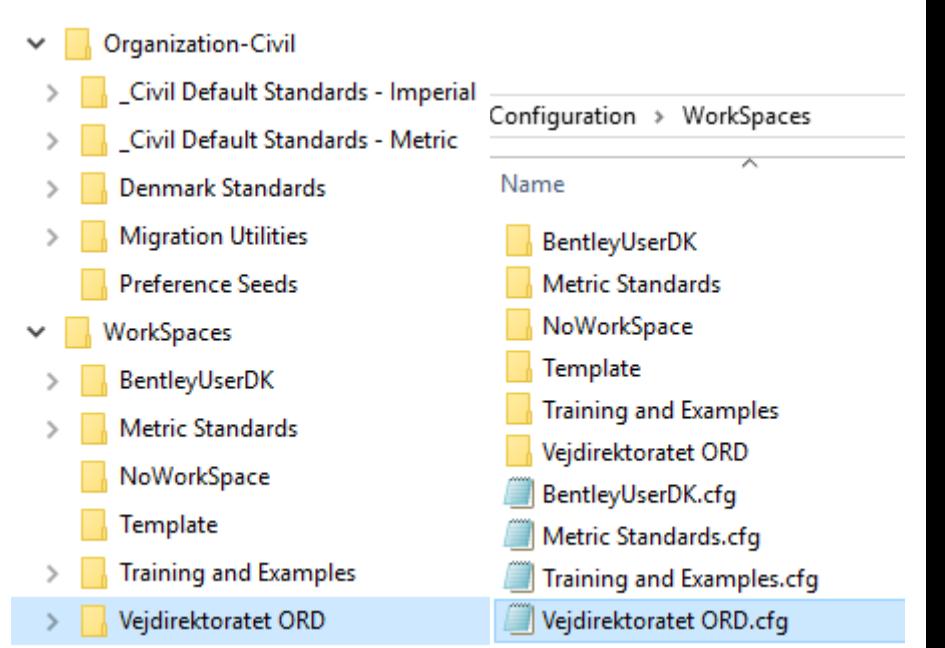

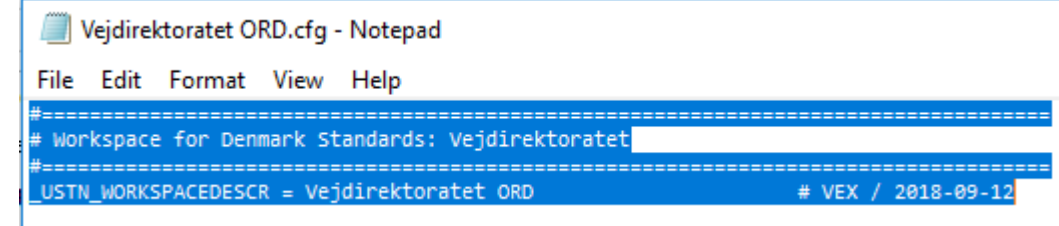

# **Installing the Danish dataset - Creating a WorkSet template**

- Often you need new WorkSets to contain certain project-specific files (ITL, seed, sheets etc.) and folders
- Copy the contents (folder and cfg) of \BentleyUserDK-Setup\WorkSetLocation\ to the place where DK\_PROJECTS points to (e.g. E:\VEX\Kunde\)
- This will give you a Project-template called "*Skabelon\_til\_nyt\_projekt*"
- Copy project-specific files (ITL, seed, sheets etc.) into the sub-folders in Skabelon\_til\_nyt\_project

# **Installing the Danish dataset - Changing the WorkSet template**

• If needed, change configuration variables (e.g. name of ITL, level-libraies to attach etc.) in Skabelon\_til\_nyt\_project.cfg

```
# Attach most commonly used DDA levels libraries VEX/2018-04-16
# For Danish level descriptions remove " Eng"
MS_DGNLIBLIST_LEVELS < $(CIVIL ORGANIZATION_STANDARDS)Dgnlib/Feature_Definitions/Level/DDA_TX_Eng.dgnlib
MS DGNLIBLIST LEVELS < $(CIVIL ORGANIZATION STANDARDS)Dgnlib/Feature Definitions/Level/DDA TV Eng.dgnlib
#MS_DGNLIBLIST_LEVELS < $(CIVIL_ORGANIZATION_STANDARDS)Dgnlib/Feature Definitions/Level/DDA_TR_Eng.dgnlib
#MS_DGNLIBLIST_LEVELS < $(CIVIL_ORGANIZATION_STANDARDS)Dgnlib/Feature Definitions/Level/DDA_TA_Eng.dgnlib
```
• The Bentley standard folders in a WorkSet are dgn, out & Standards

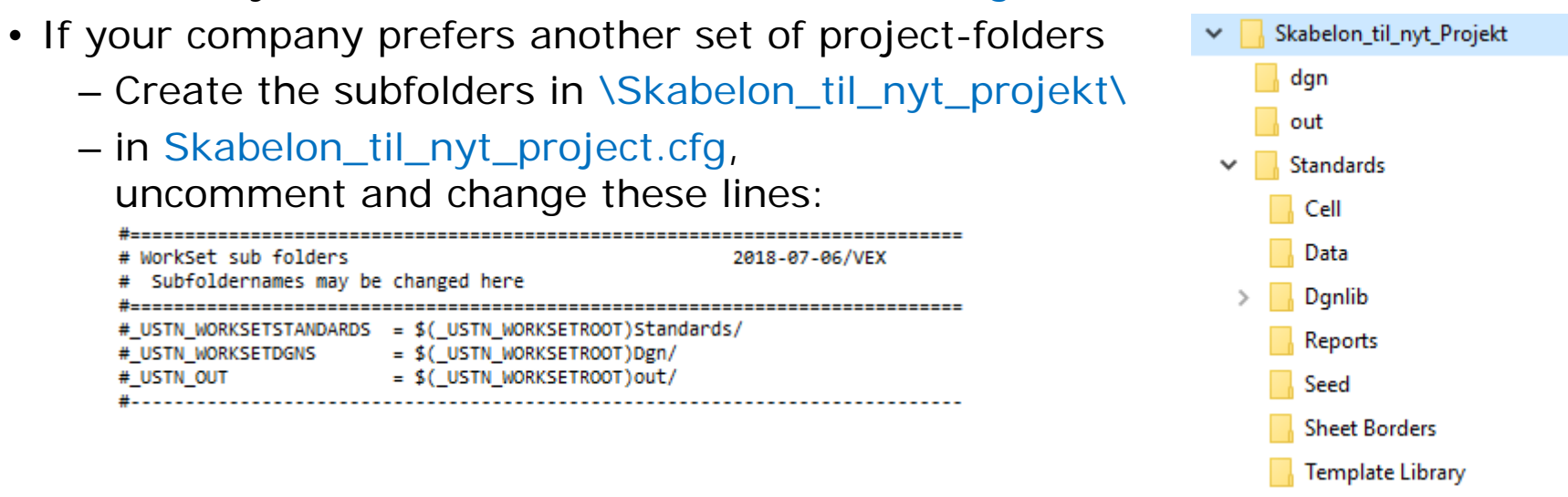

# **Installing the Danish dataset - Adding Bentley Training material**

- If you also wish to have the WorkSet with Bentley Training material
- Copy the folder Training and Examples and the file Training and Examples.cfg from

C:\ProgramData\Bentley\OpenRoads Designer CE\Configuration\ WorkSpaces\

to the place where DK\_PROJECTS points to (e.g. E:\VEX\Kunde\)

#### **Done!**

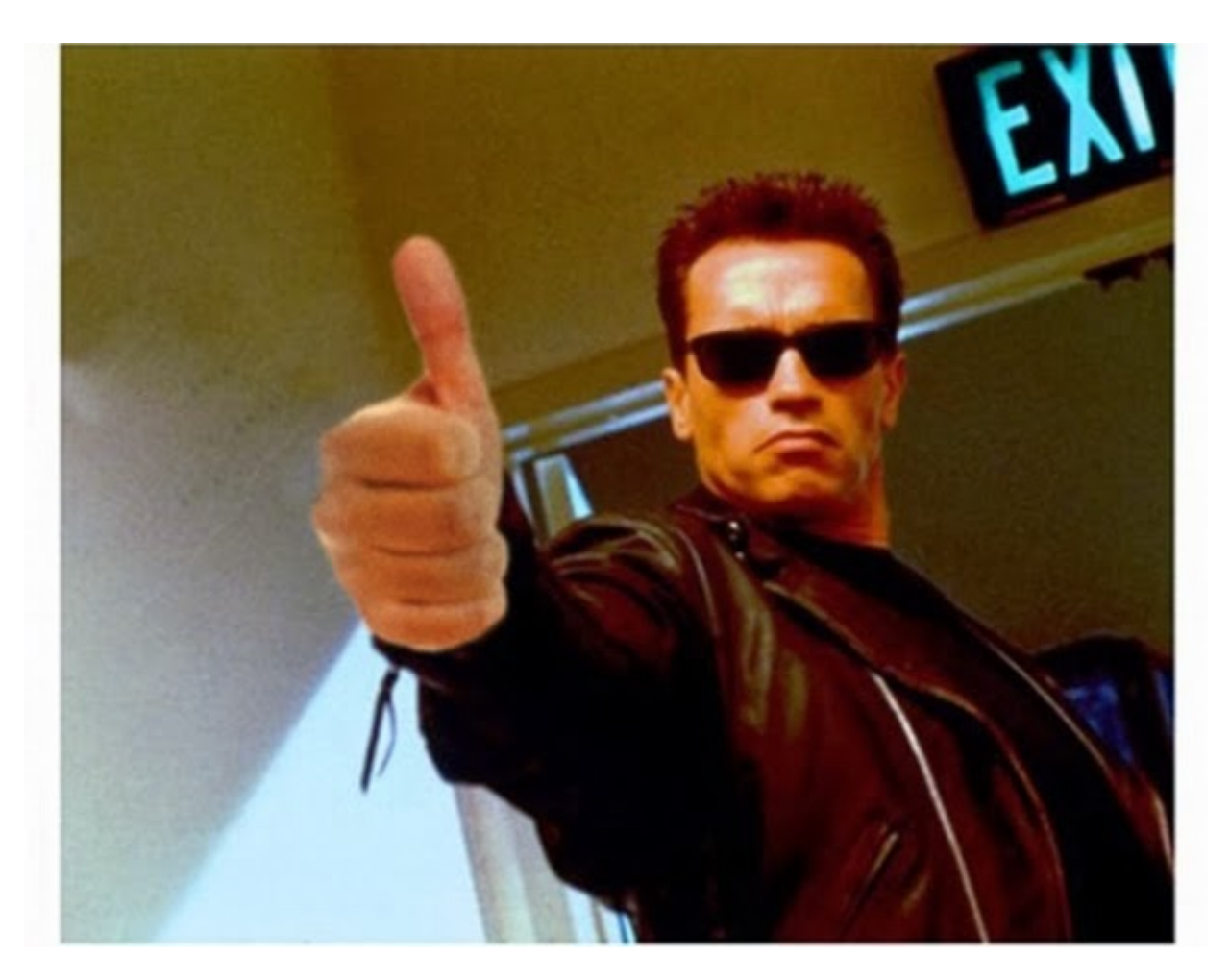

# **Creating a new WorkSet**

Start a work session  $\rightarrow$ 

- Start ORD/ORLD
- Choose *Start a work session*
- Click *No WorkSpace* and select *BentleyUserDK* (or e.g. *Vejdirektoratet ORD*) as WorkSpace
- Click *Create a WorkSet*
- *As Template select Skabelon\_til\_nyt\_Projekt*
- Click OK, and a new WorkSet is created based on the WorkSet template

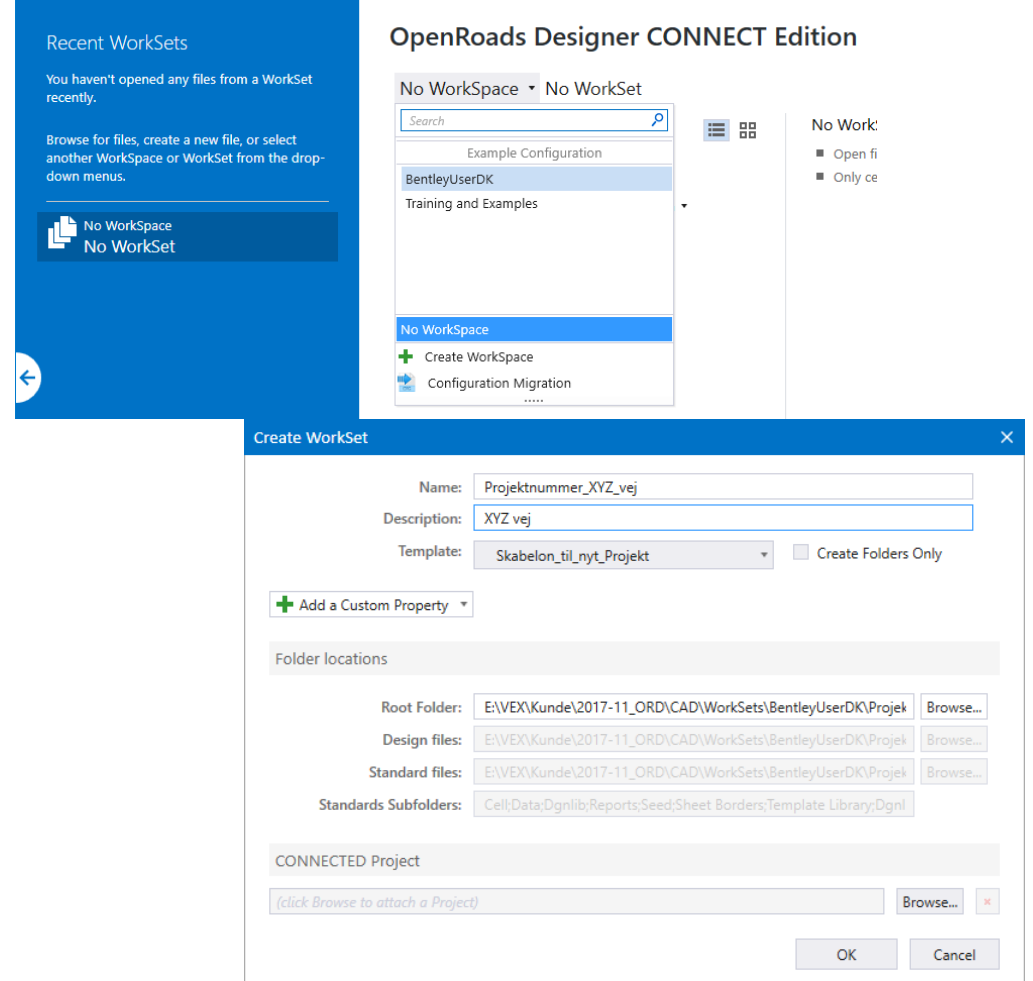

# **Using the workspace levels**

- As an example, if
	- E:\IT\CAD\_Data\ORD\Configuration\Organization-Civil\Denmark Standards\Dgnlib\Feature Definitions\ contains DK\_Feature\_Definitions\_Metric\_DDA.dgnlib (delivered standards)
	- E:\IT\CAD\_Data\ORD\Configuration\WorkSpaces\<Company>\ Standards\Dgnlib\Feature Definitions\ contains WorkSpaceSpecific\_Feature\_Definitions.dgnlib (general company standards)

– Z:\<Projectname>\ Standards\Dgnlib\Feature Definitions\ contains ProjectSpecific\_Feature\_Definitions.dgnlib (project standards)▲ <sup>5</sup> Standards

- 4 8 Libraries
	- ▲ *M* Feature Definitions
		- > <a> Feature Definition (DK\_Feature\_Definitions\_Metric\_DDA.dgnlib (Default))
		- > <a> Evature Definition (WorkSpaceSpecific\_Feature\_Definitions.dgnlib (Default))
		- > 
		S Feature Definition (ProjectSpecific\_Feature\_Definitions.dgnlib (Default))
	- ▲ *S* Feature Symbologies
		- > <a> <a>
		M</a>
		Feature Symbology Model (DK\_Feature\_Definitions\_Metric\_DDA.dqnlib (Default)</a>)</a>
		-
		- > <a> Eeature Symbology Model (ProjectSpecific Feature\_Definitions.dqnlib (Default))

# **That's it!**

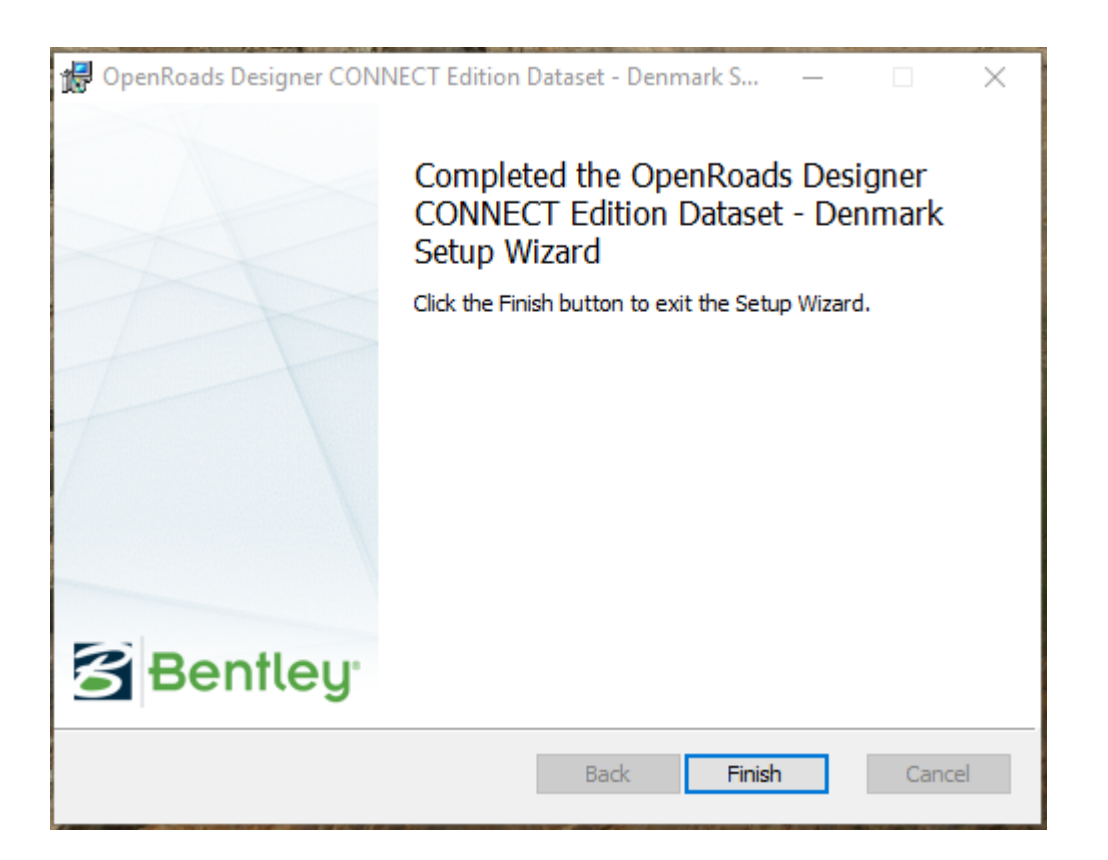